# **Инструкция по входу в личную корпоративную почту, в электронно-библиотечную систему и электронный журнал**

1. Корпоративная почта Колледжа

Доступ к корпоративной почте Колледжа осуществляется на портале [www.mail.ru.](http://www.mail.ru/) Для этого Вам необходимо зайти на данный портал на устройстве подключённом к сети Интернет.

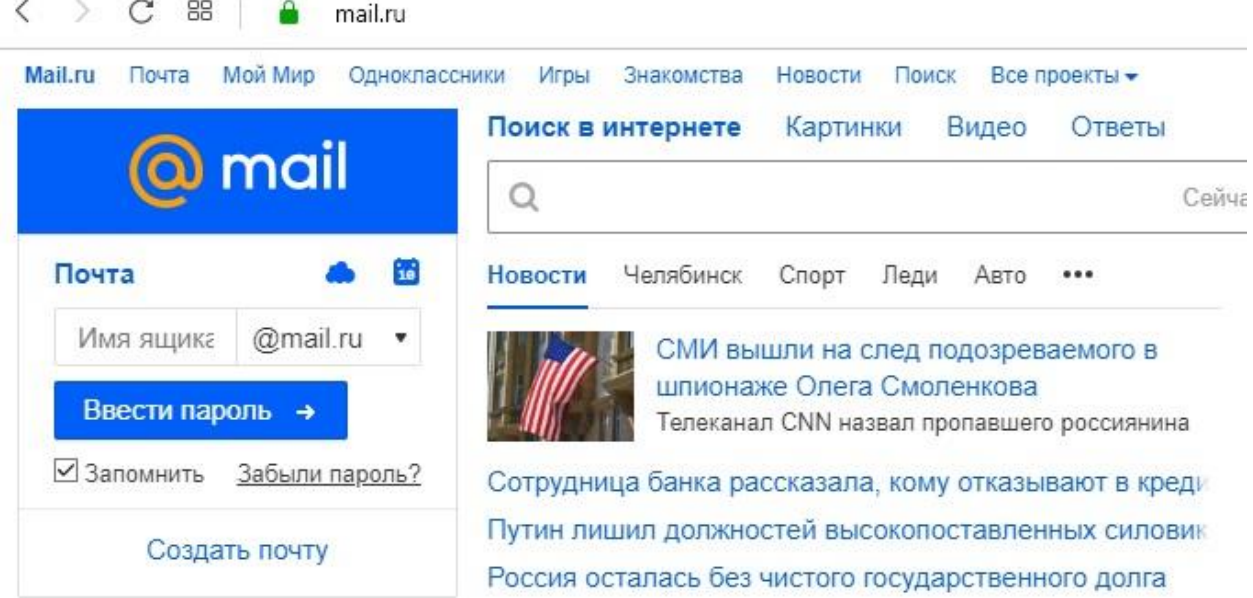

2. В форме ввода имени почтового ящика, необходимо занести полное имя Вашей личной корпоративной почты вместе с доменным именем (@kpiot.ru)

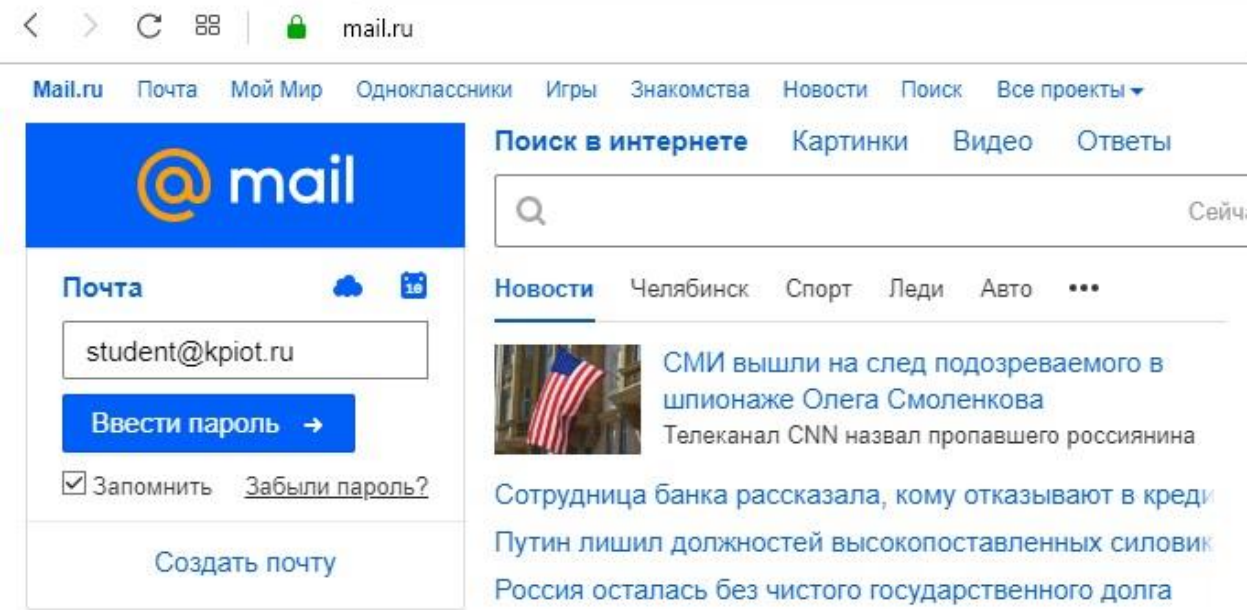

### 3. Нажимаем на кнопку «Ввести пароль»

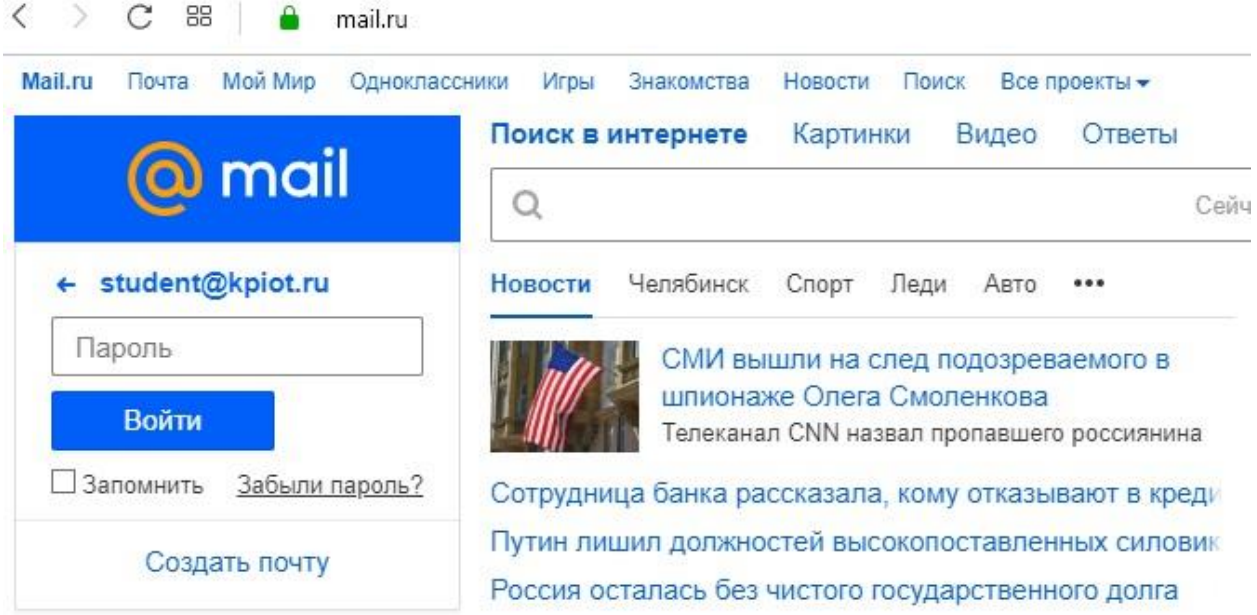

### 4. Вводим Ваш пароль

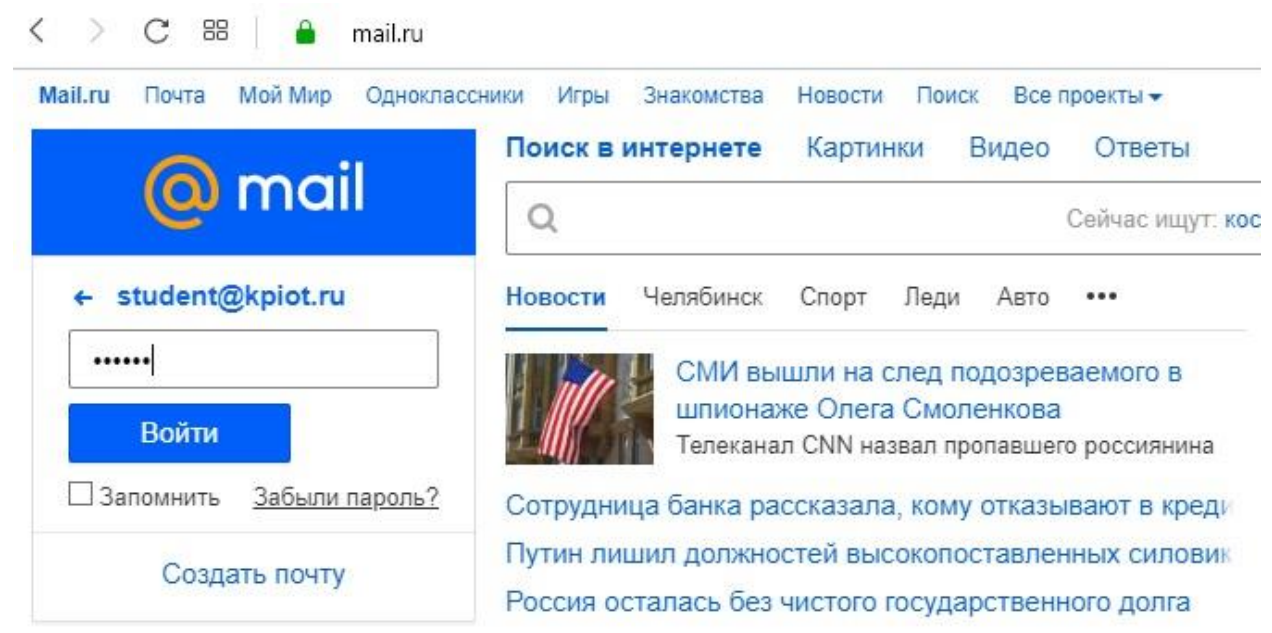

#### 5. Нажимаем на кнопку «Войти»

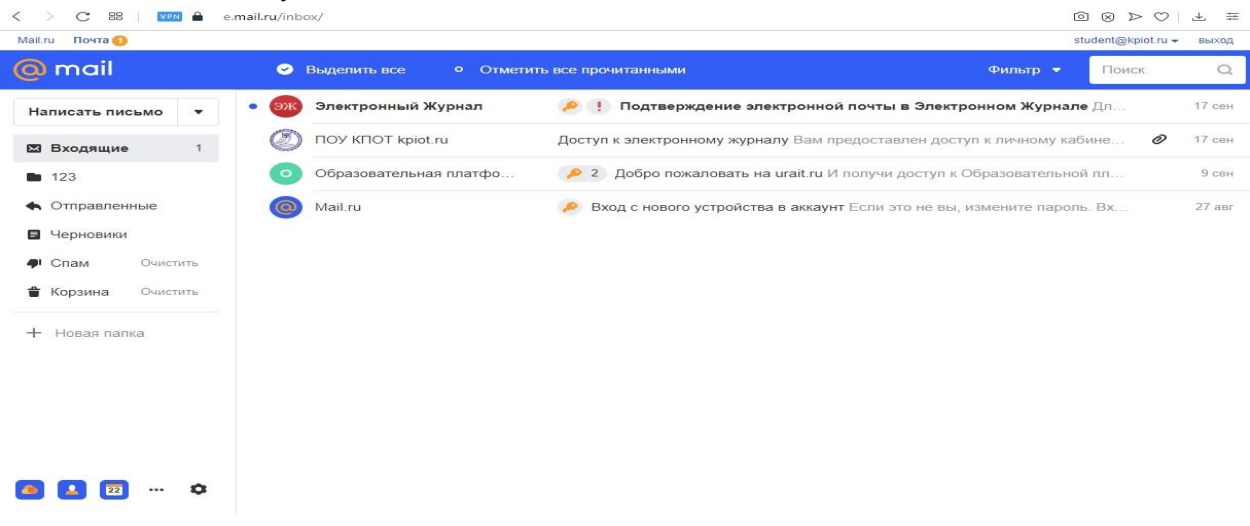

6. В поле входящих писем открываем входящее письмо от Образовательной платформы «Юрайт»

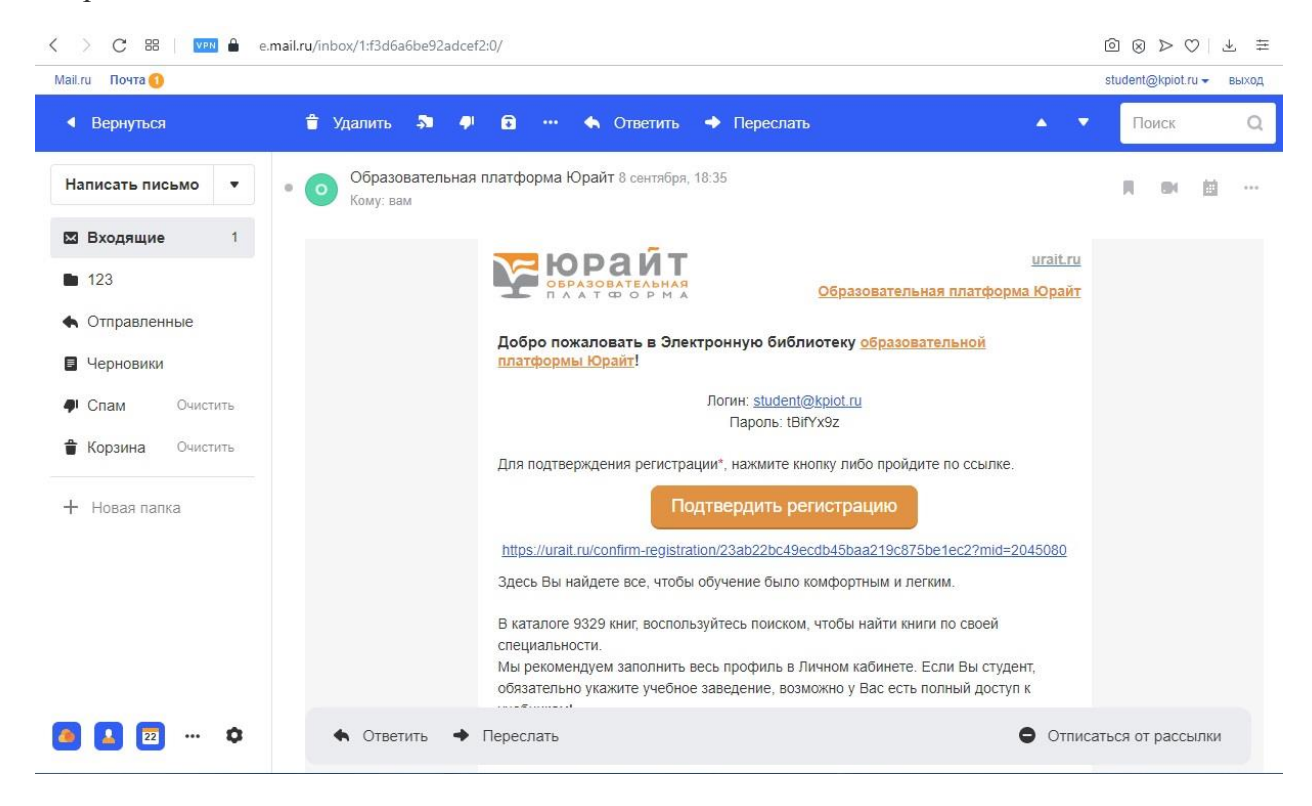

7. В письме Вам будет направлен логин и пароль от Вашего личного кабинета в системе ЭБС, а также ссылка для авторизации. Переходим по данной ссылке, вводим логин и пароль из письма, полученного на Вашу личную корпоративную почту и нажимаем кнопку «Войти»

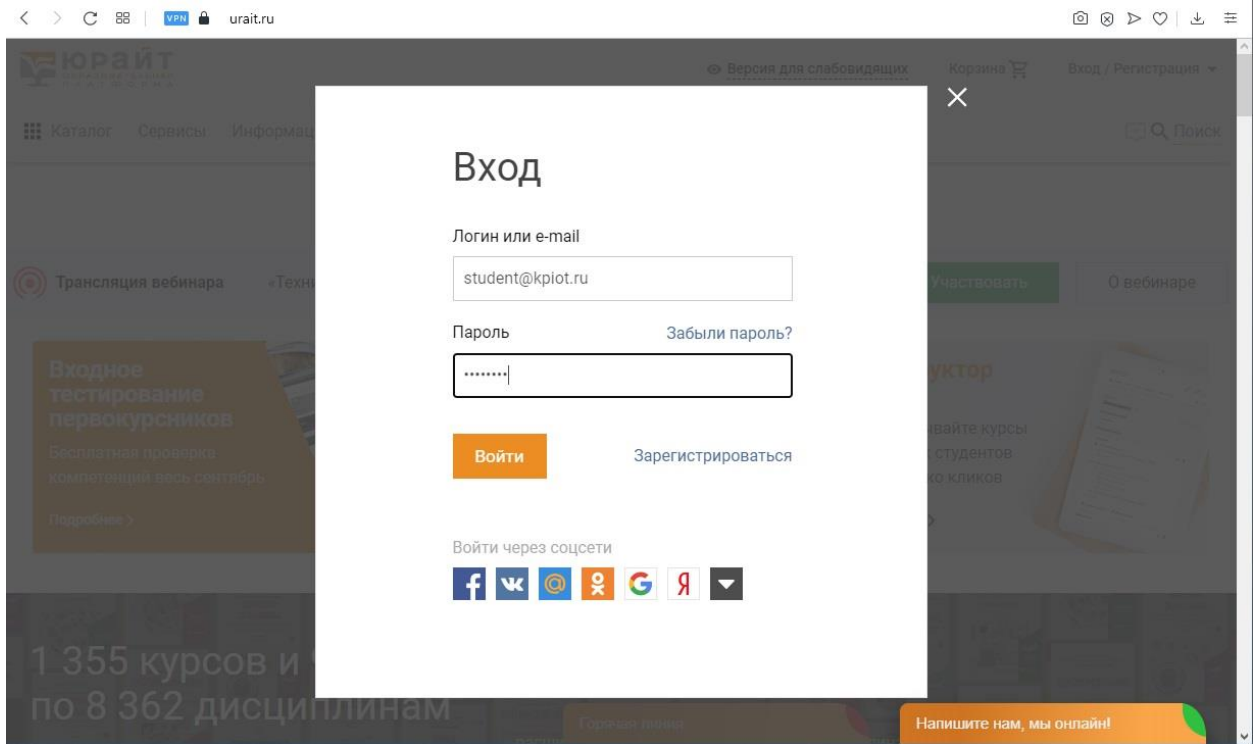

8. После входа в ЭБС, Вы можете пользоваться книгами из каталога.

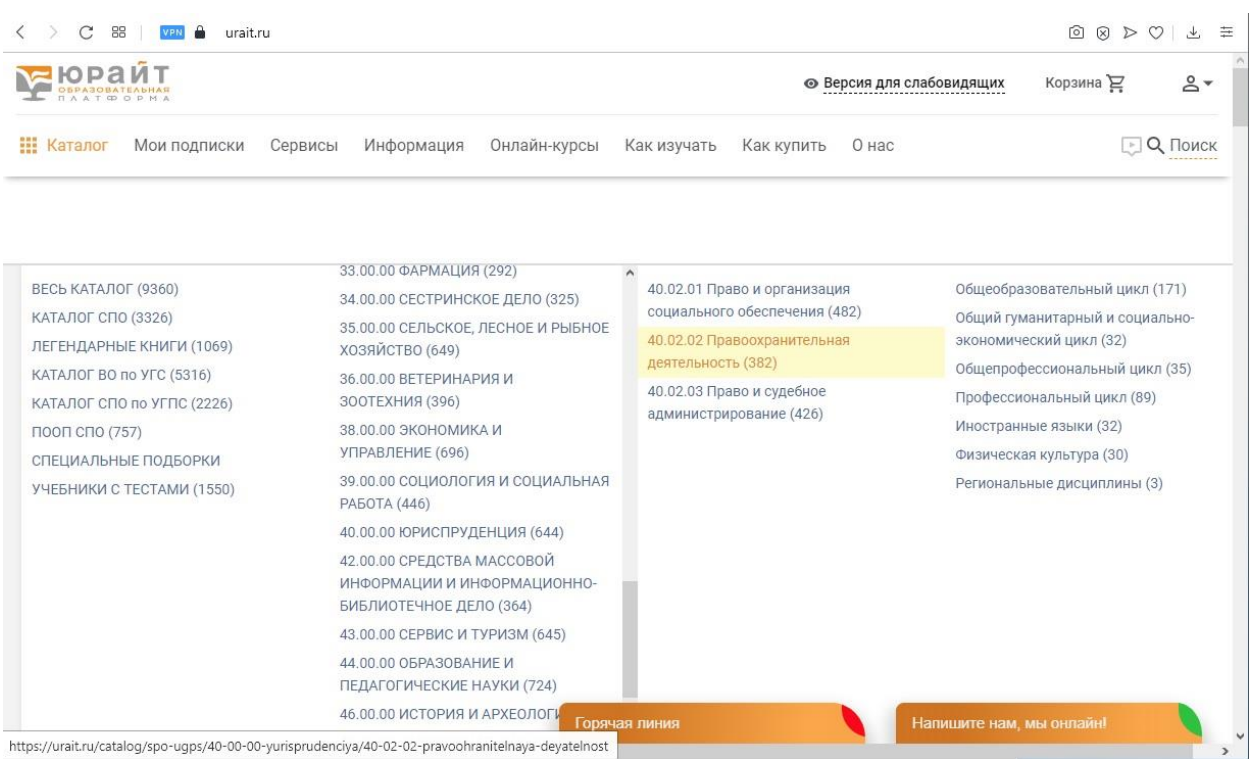

9. Выбрав необходимый учебник, нажимаем кнопку «Изучить» и получаем доступ кучебнику.

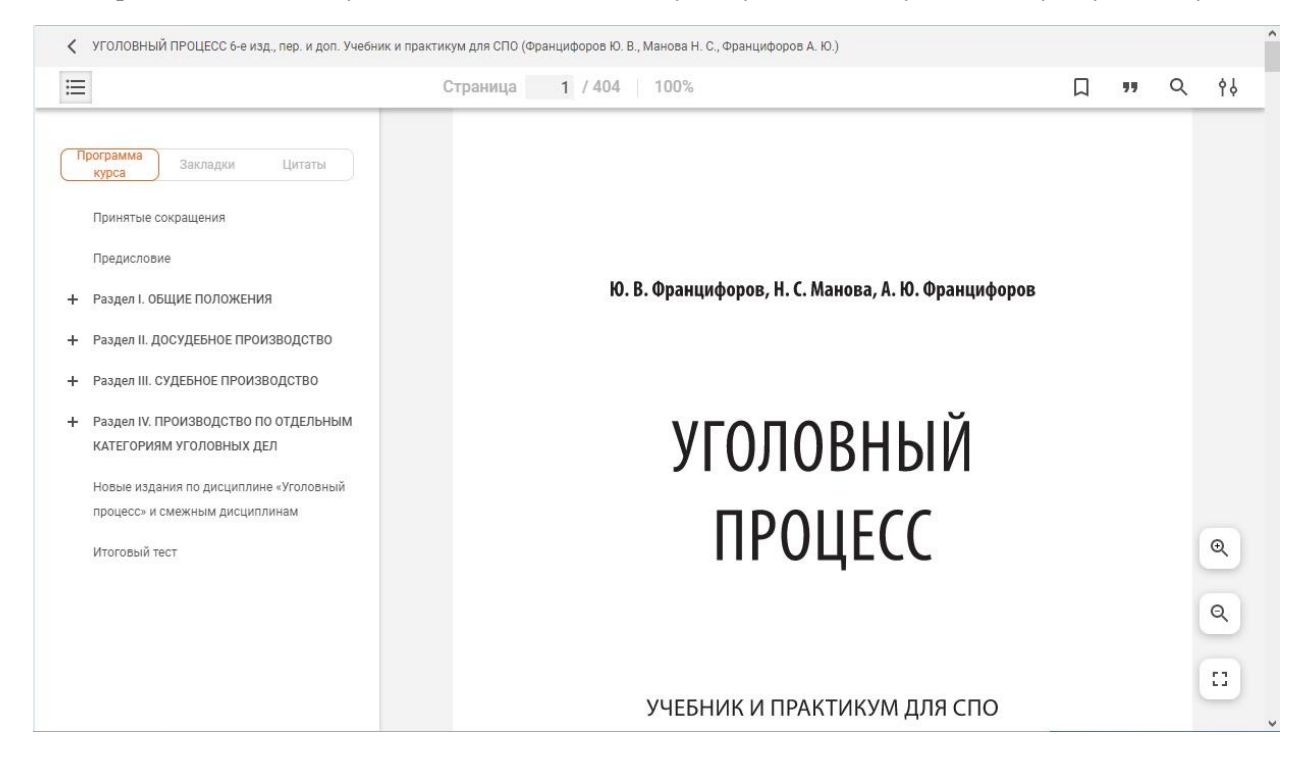

## **Доступ к электронному журналу**

**(kpot.eljur.ru)**

1. На личной почте обучающегося находим входящее письмо «Доступ к электронному журналу».

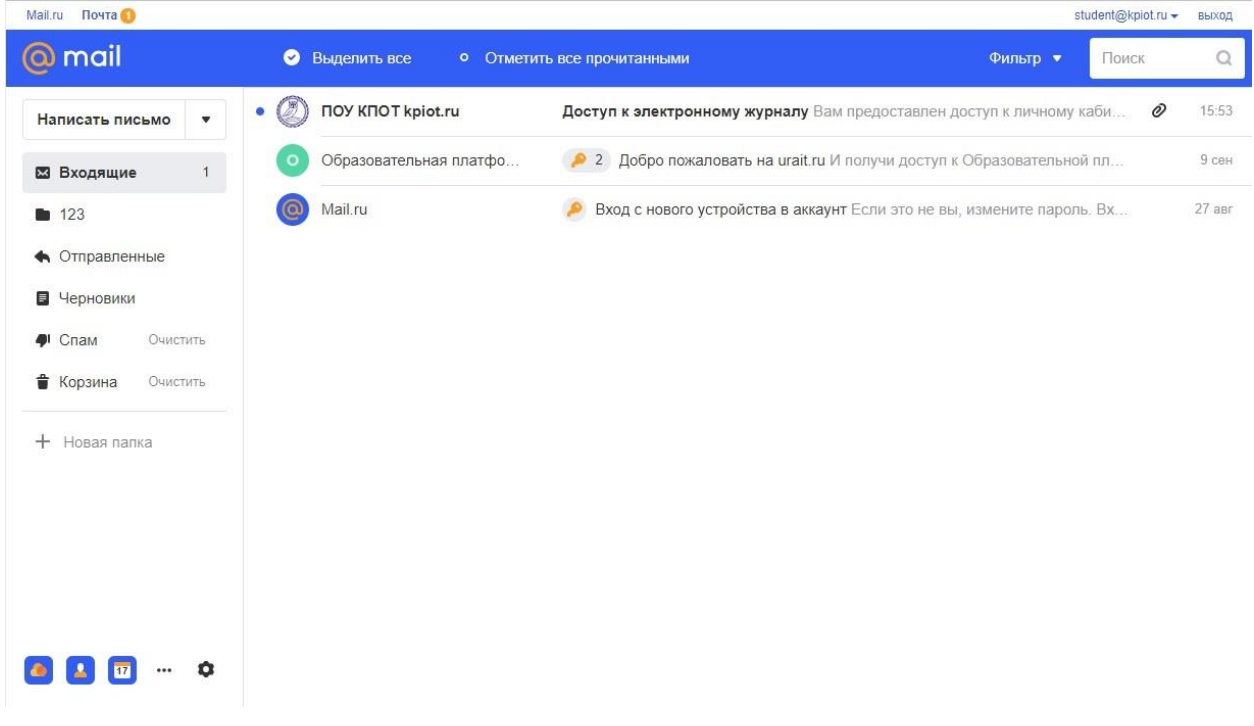

### 2. Открываем данное письмо

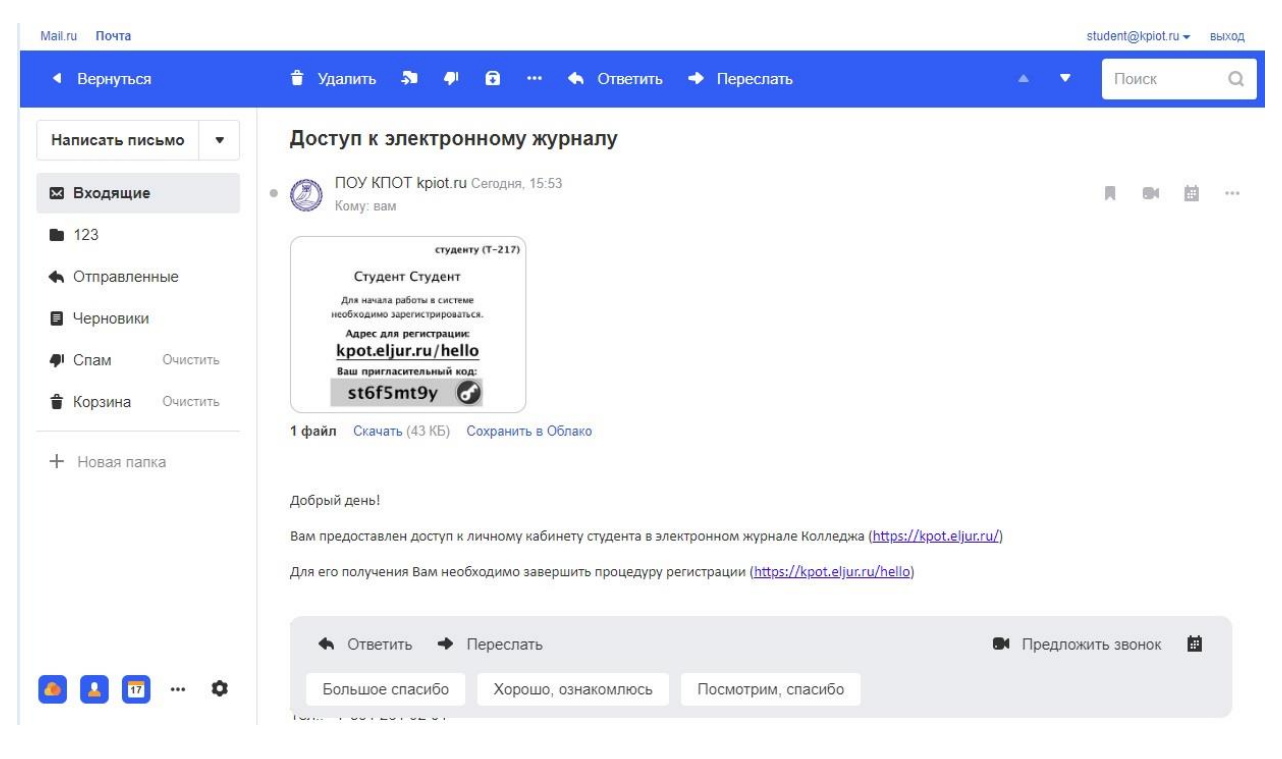

2. Переходим по ссылке<https://kpot.eljur.ru/hello>

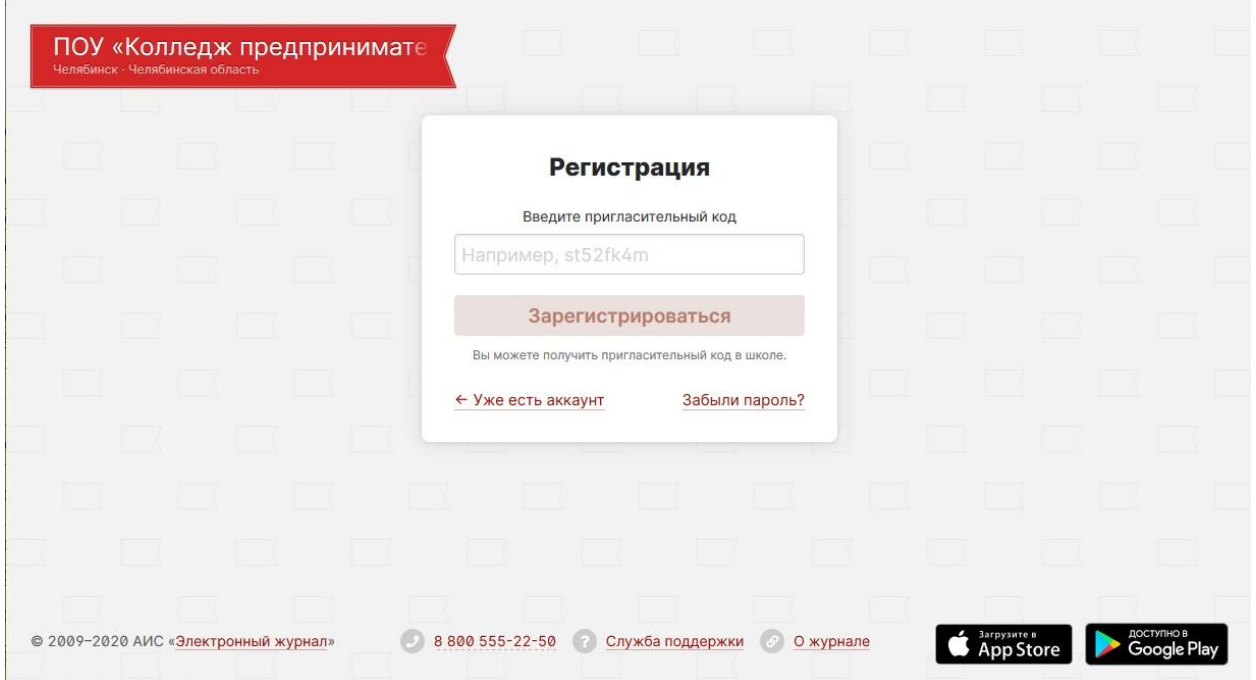

3. В поле «Введите пригласительный код» вводим код из прикрепленной картинке в письме и нажимаем кнопку «Зарегистрироваться»

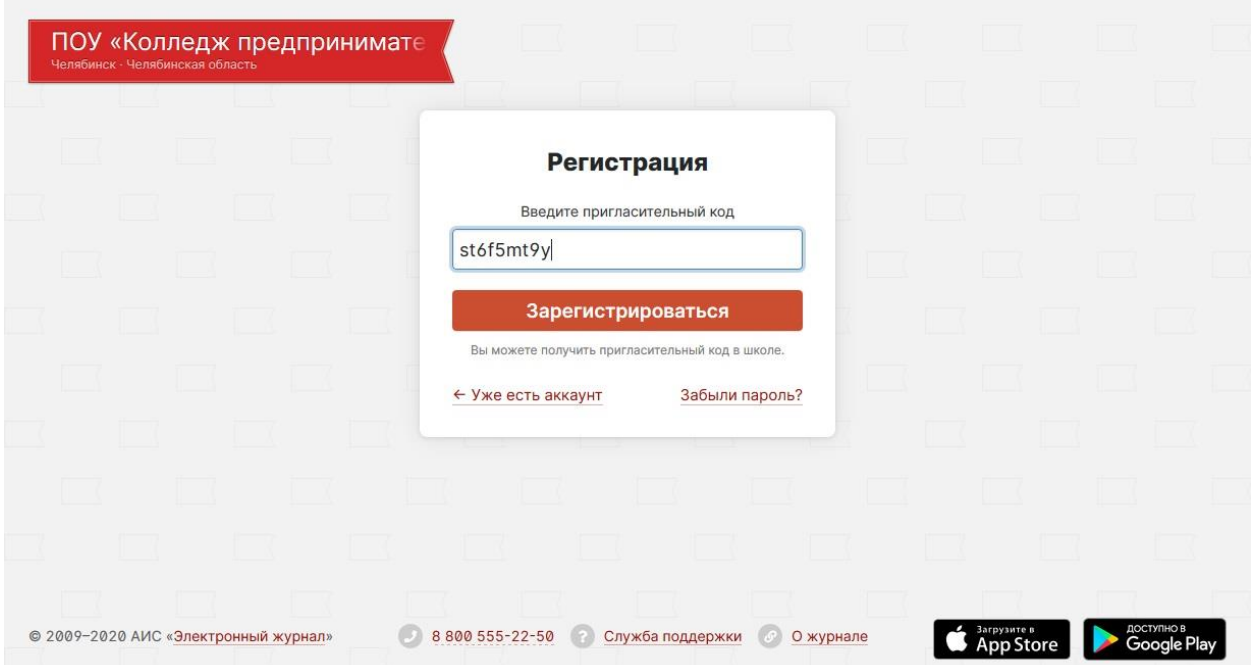

4. В появившимся окне заполняем все поля. Логин для доступа используем такой же, как и для корпоративной почты (логин: student для корпоративной почты [student@kpiot.ru\)](mailto:student@kpiot.ru). Пароль вводим такой же, как и для корпоративной почты (выдан каждому обучающемуся). Нажимаем на кнопку «Регистрация»

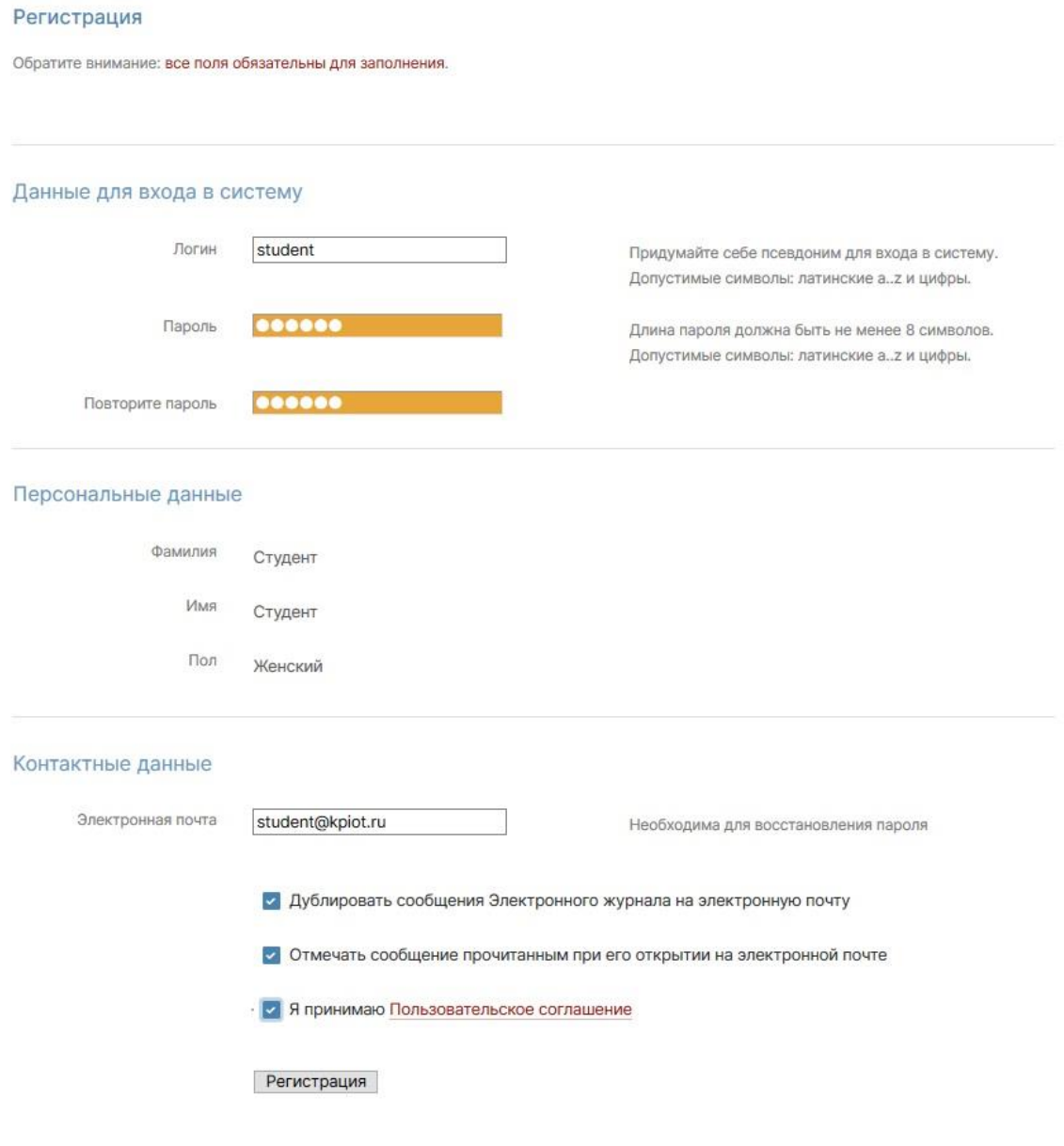

5. В появившимся окне вводим логин и пароль введенный выше и нажимаем на кнопку «Войти»

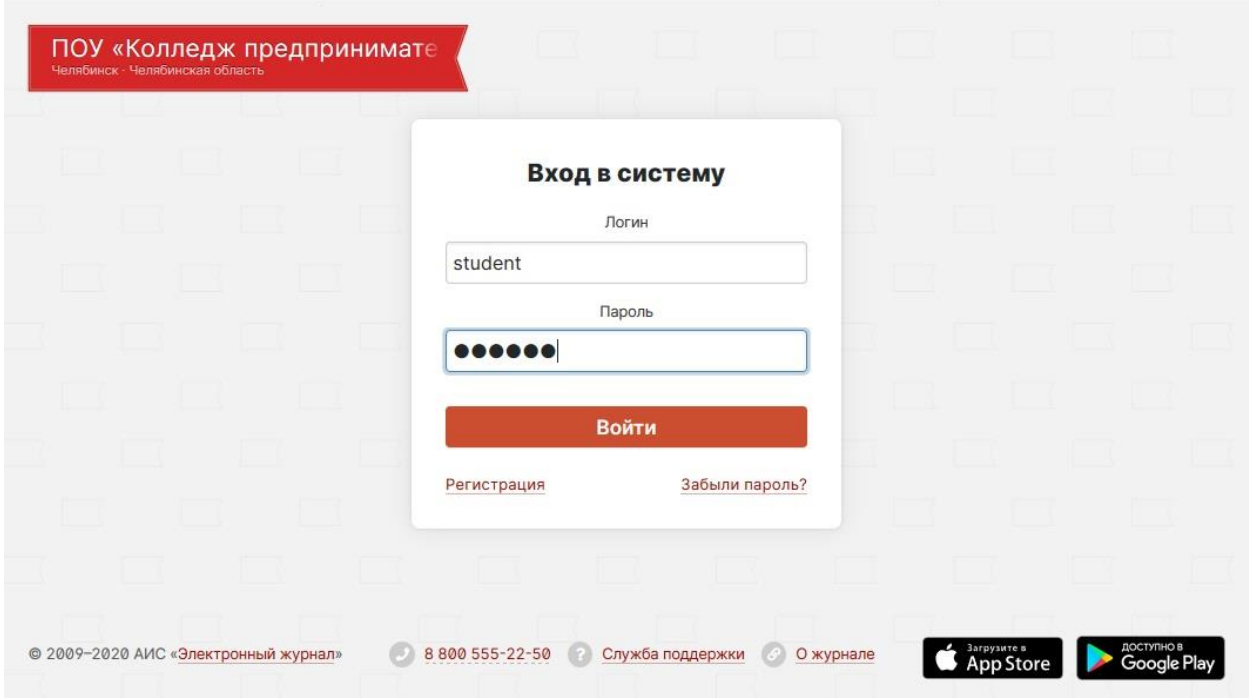

6. После вхожа в электронный журнал необходимо подтвердить свою электронную почту. Для этого открываем корпоративную почту студента и ищем входящее письмо (Подтверждение электронной почты в Электронном Журнале) и переходим по ссылке в письме.

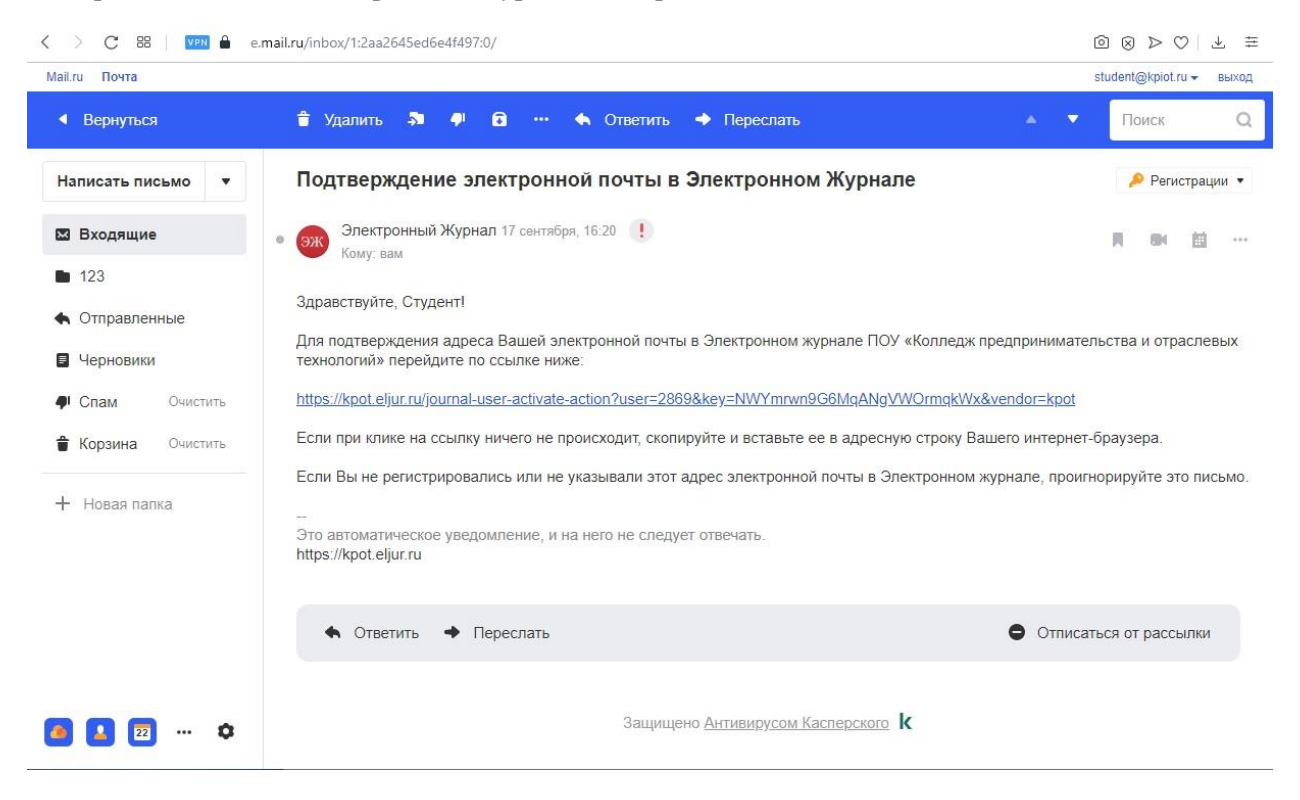

7. После подтверждения почты, переходим на главную страницу Электронного журнала, и пользуемся им.

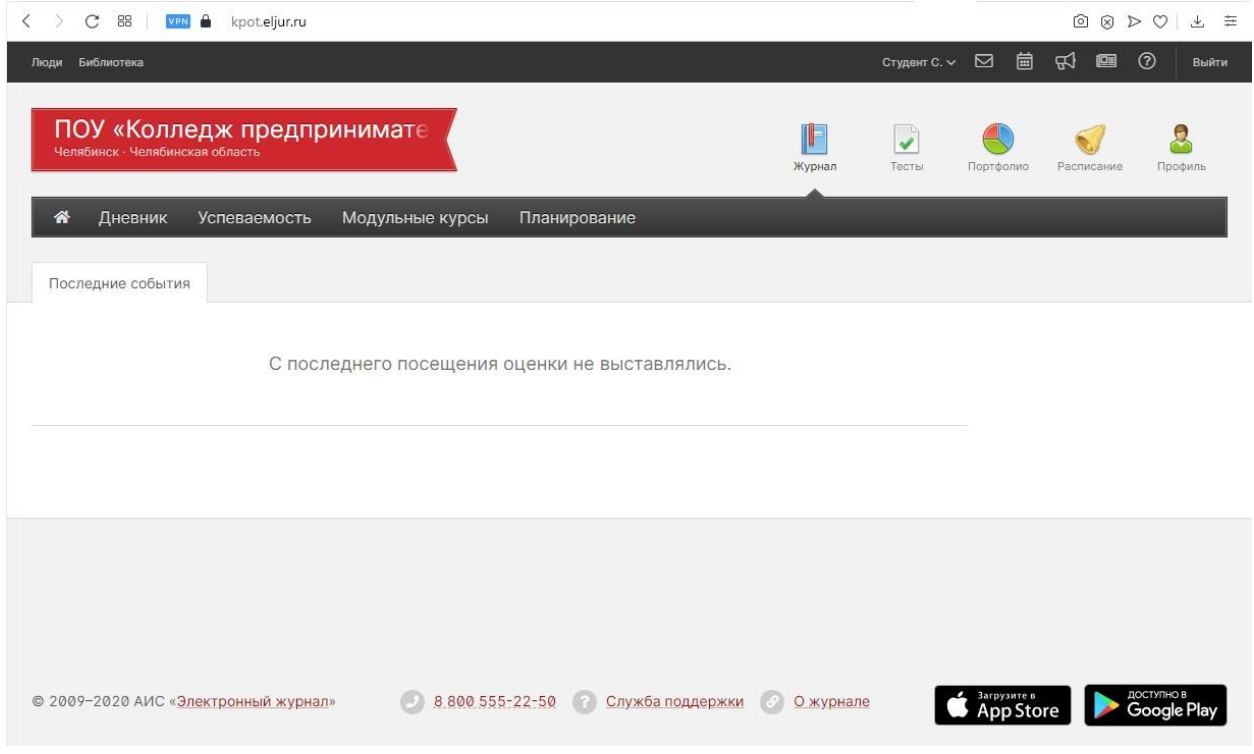

Более подробные инструкции «Как пользоваться дневником» <https://kpot.eljur.ru/journal-help-action/>